# Culture Component Tutorial

To build a culture component in the site, there are two steps:

- 1. Build the individual culture features
  - a. You must have four to build the culture component. You can either build new ones or use existing ones.
- 2. Build the culture component and pull in the culture features.

## 1. Build the individual culture features

From the admin toolbar, go to Content > Add content > click on Culture Feature.

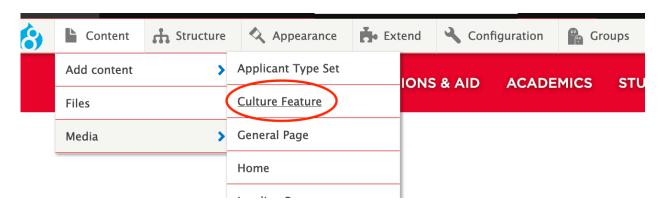

#### Fill out the fields:

- Title
- Description
- Either:
  - Upload an image and add alternative text (make sure your image file name and alternative text are SEO-friendly)
  - o Add a video URL
- Highlight content
- Highlight link (optional link to the highlighted feature's website)
- Distance content
- Distance link (optional link to Google Maps)
- When it happens content

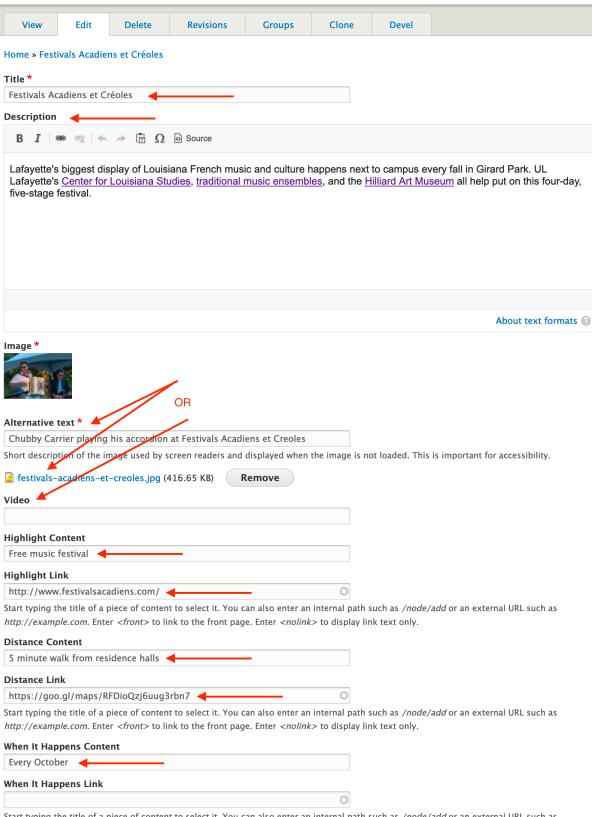

Start typing the title of a piece of content to select it. You can also enter an internal path such as /node/add or an external URL such as http://example.com. Enter <front> to link to the front page. Enter <nolink> to display link text only.

Scroll down and save. Repeat for the three other culture features you want to include (if they are not already built in the site).

# 2. Build the Culture Component in a page

Go to the page where you want to add the Culture Component and click in to edit.

Scroll to the bottom of the page and click the arrow next to the "Add Parallax" button. A drop-down will appear. Click Add Culture Component.

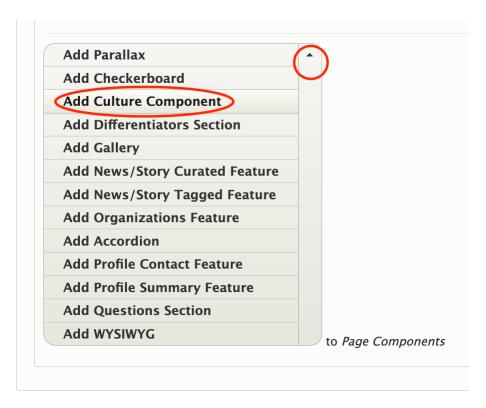

The Culture Component section will appear. Fill out the fields:

- Title: The label that will appear at the top of the Culture Component.
- Main culture features: In each field, start typing in the names of the four culture features you want to include. Choose the name of the culture feature from the auto-

## suggest dropdown.

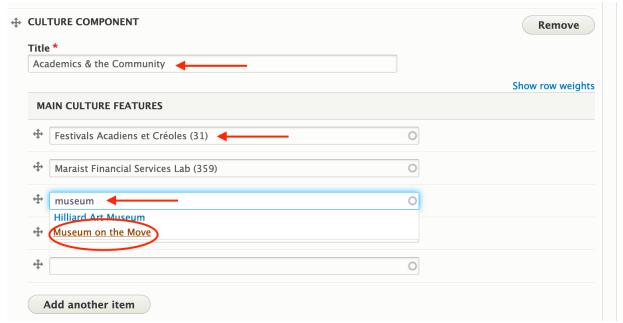

• Small culture features: Enter the names of the same four culture features you added in the Main Culture Features section, in the same order as above.

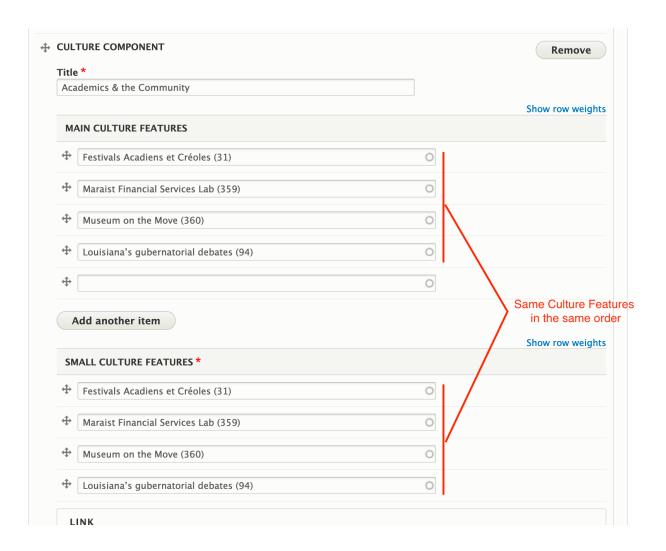

Move the Culture Component where you want to place it on the page by clicking and dragging the cross-hatch symbol.

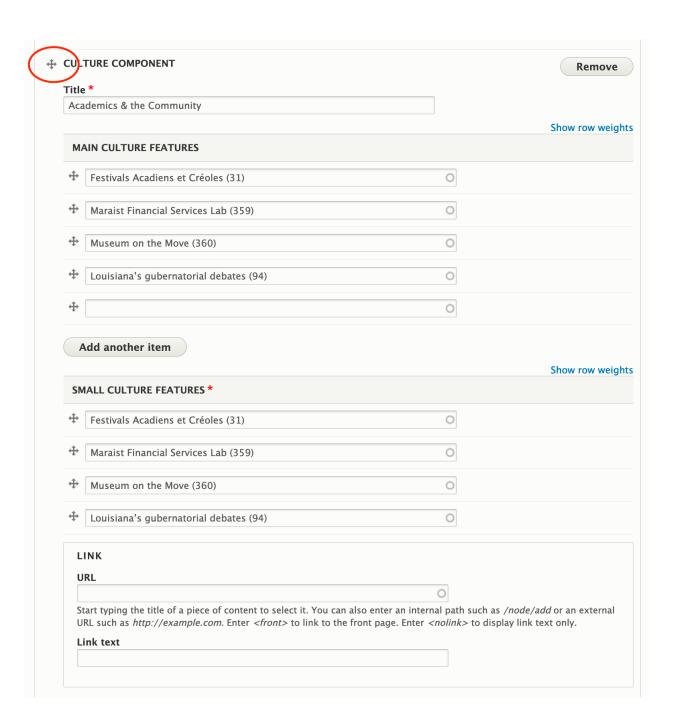

Scroll to the bottom of the page and click Save.